# iSkole

### Biblioteksystemet

Biblioteksystemet i iSkole gjør det mulig å registrere alle bøkene skolen har i sitt bibliotek, samt at det gir oversikt over alle utlån til elever og ansatte. Registrering av bøker kan gjøres raskt og effektivt, og det samme gjelder utlån og innleveringer. Det er ikke en forutsetning av man har en strekkodeleser, men har man det vil det spare brukeren for å taste inn kodene som benyttes.

Bibliotekfunksjonene er lagt til utlånsmodulen. Disse håndteres fra de to menyvalgene *Bokregister* og *Bokutlån*. For at en bruker skal å få tilgang til bokregisteret må rektor eller administrator tildele brukeren brukergruppen *Bibliotekar*. (Se menyvalget *Mine sider*→*Tilgang* og arkfanen *Brukergrupper*.)

# **1 Utlån**→**Bokregister**

I dette skjermbildet kan man registrere nye bøker, søke opp registrerte bøker og eksemplarer og redigere disse. I tillegg gir bokregisteret oversikt over alle bøker og utlån.

### **1.1 Legge til bøker**

Bokregisteret er designet for at man effektivt skal kunne registrere nye bøker. For å registrere en ny bok gjøres følgende:

- 1. Klikk på *Legg til*
- 2. Skann boken eller skriv inn ISBN-nummer og trykk *Søk*. iSkole gjør et oppslag mot *Alma biblioteksystem* hos Bibsys (https://www.bibsys.no/produktertjenester/tjenester/bibsys-biblioteksystem)
- 3. Hvis boken finnes i Alma, fylles informasjonen om boken automatisk inn. Om ønskelig kan teksten endres. Hvis boken ikke finnes i Alma, må feltene fylles inn manuelt.
- 4. Oppgi antall eksemplarer av boken og trykk på knappen *Legg til*
- 5. Skriv ut merkelapper og klistre dem på bøkene. Se avsnitt *Utskrift av merkelapper* bakerst i dokumentet.

#### Merk:

Hvis det skal legges til flere eksemplarer av boken senere: Klikk «Legg til» og søk på ISBN. Informasjonen om boken hentes da fra iSkole og ikke Alma. Oppgi antall eksemplarer som skal legges til.

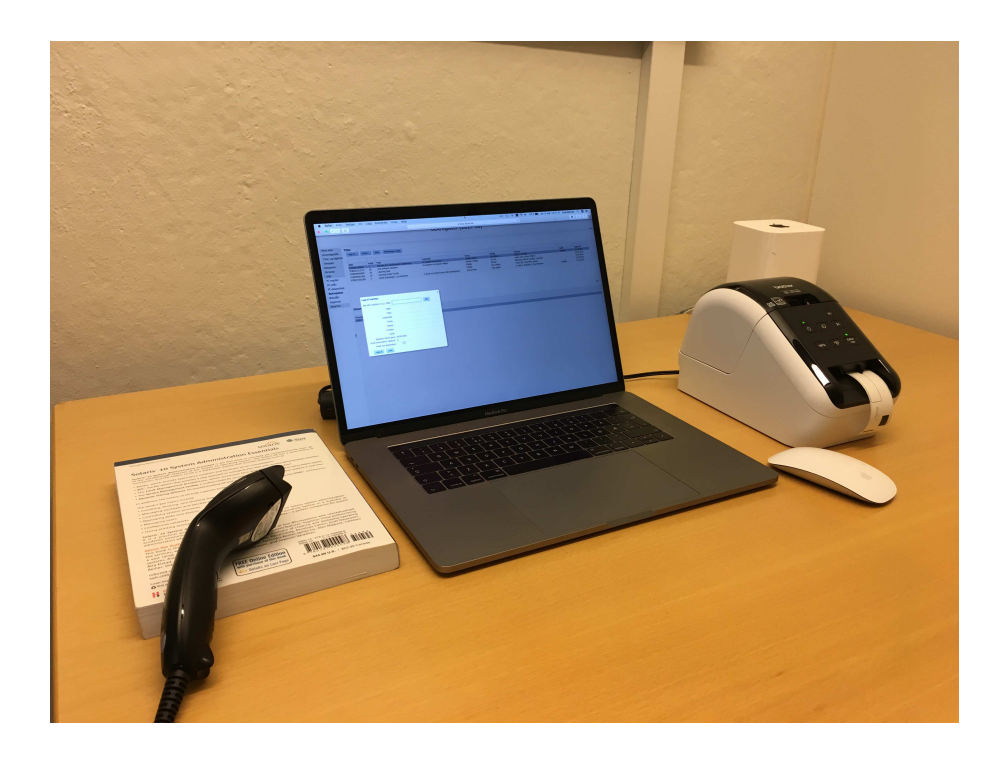

Figur 1: Bokens ISBN-nummer skannes med en strekkodeleser.

#### **1.2 Søk etter en bok**

Etterhvert som det blir mange bøker, kan det være nyttig å bruke søkefunksjonen for å finne boktittelen man er ute etter.

- 1. Sett markøren i tekstfeltet øverst i kolonnen *ISBN* i tabellen *Titler*
- 2. Skann ISBN-nummeret eller skriv inn nummeret og trykk på entertasten.

### **1.3 Endre bokinformasjon**

1. Finn boken i tabellen *Titler* og trykk på knappen *Endre*

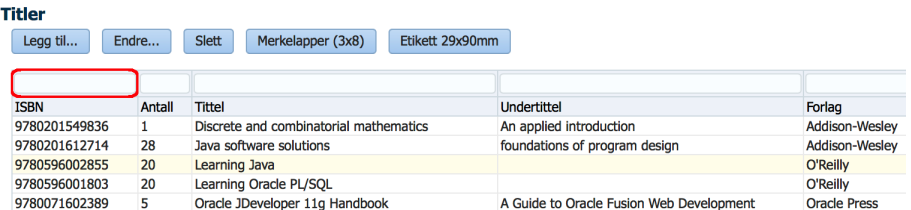

Figur 2: Søk etter en bok i bokregisteret.

| Matrikkelnr                       |                                                                  | Søk         |        |            |           |         |          |
|-----------------------------------|------------------------------------------------------------------|-------------|--------|------------|-----------|---------|----------|
| Portrettbilde<br>$\boxed{?}$      | Status Elev<br>Etternavn<br>Fornavn<br>Elevnr<br>E-post<br>Mobil |             |        |            |           |         |          |
| Registrerte lån                   |                                                                  |             |        |            |           |         |          |
|                                   |                                                                  |             |        |            |           |         | Legg til |
|                                   | Tittel                                                           | Undertittel | Utlânt | Avtalt inn | Innlevert | Merknad | Endre    |
| Eksemplar#<br>No data to display. |                                                                  |             |        |            |           |         |          |

<span id="page-2-0"></span>Figur 3: Søk etter en person i iSkole

2. Et nytt vindu vises og lar deg endre bokinformasjonen

# **2 Utlån**→**Bokutlån**

Bøker kan lånes ut til både elever og ansatte. Hvis elev- eller ansattbevis med strekkode er skrevet ut fra iSkole, kan disse benyttes for å søke opp låntageren.

- 1. Sett markøren i feltet *Matrikkelnr* øverst på siden
- 2. Skann strekkoden på skole-/ansattbevis. Bilde og informasjon om personen vises. (Man kan alternativt søke med hensyn på navn ved å trykke på forstørrelsesglasset til høyre for knappen *Søk*.) Se figur [3](#page-2-0)
- 3. Trykk på knappen *Legg til* et vindu for å registrere utlån dukker opp
- 4. Ulån av bøker blir automatisk registrert ved skanning av etiketten, skrevet ut fra iSkole og klistret på boka. Dersom man ønsker å registrere en annen innleveringsdato eller en merknad, må denne fylles inn før boken skannes.
- 5. Sett markøren i feltet *Bokeksemplar* og skann etiketten. (Alternativt tast inn nummeret og klikk knappen *Legg til*.) Se figur [4 på neste side](#page-3-0)
- 6. Boken legges ti med oppgitt innleveringsdato og eventuell merknad. Boken vil vises i listen *Registrerte lån* og en bekreftelse vises nederst i dialogvinduet.

### **2.1 Innlevering**

- 1. Velg arkfanen *Innlevering*
- 2. Kryss av *Lever boken automatisk ved skanning*
- 3. Sett markøren i tekstfeltet *Eksemplar#* og skann boken. Alternativt skriv inn eksemplarnummeret fra etiketten og klikk knappen *Søk*.
- 4. Informasjon om boken og hvem den er utlånt til vil vises. Boken blir registrert som innlevert

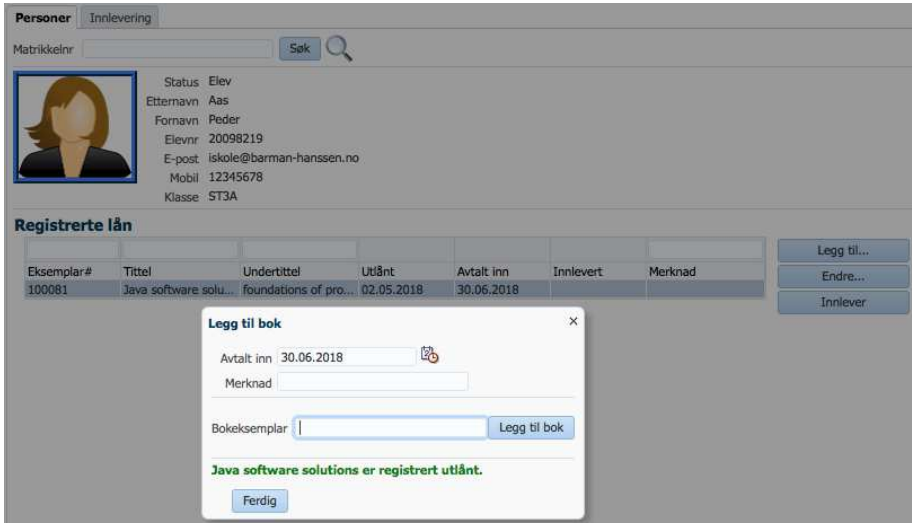

<span id="page-3-0"></span>Figur 4: Registrere et utlån til en person

## **2.2 Informasjon om en bok**

- 1. Gå til fanen *Innlevering*
- 2. La krysset *Lever boken automatisk ved skanning* være umarkert
- 3. Sett markøren i feltet *Eksemplar#* og skann boken. Alternativt skriv inn eksemplarnummeret fra etiketten og trykk på knappen *Søk*
- 4. Informasjon om boken og hvem som eventuelt har lånt den vil vises

### **2.3 Utvide lånetiden**

Følg beskrivelsen i forrige punkt. Trykk så på knappen *Endre*. Avtalt innlevering og merknad kan da endres. Man kan også velge å manuelt innlevere boken ved å klikke på knappen *Innlever*.

# **3 Utskrift av merkelapper**

Det er to måter å produsere merkelapper på, enten utskrift på en vanlig printer som har ark med klistrelapper i format 3x8, eller utskrift på en etikettskriver. Utskrift av klistrelappene gjøres i skjermbildet *Utlån*→*Bokregister*.

# **3.1 Utskrift på en vanlig printer**

Velg boken i den øverste tabellen og trykk på knappen *Merkelapper (3x8)*. Sørg for å ha A4-ark med klistrelapper i skriveren. Utskriften inneholder merkelappene for alle de registrerte eksemplarene av boken.

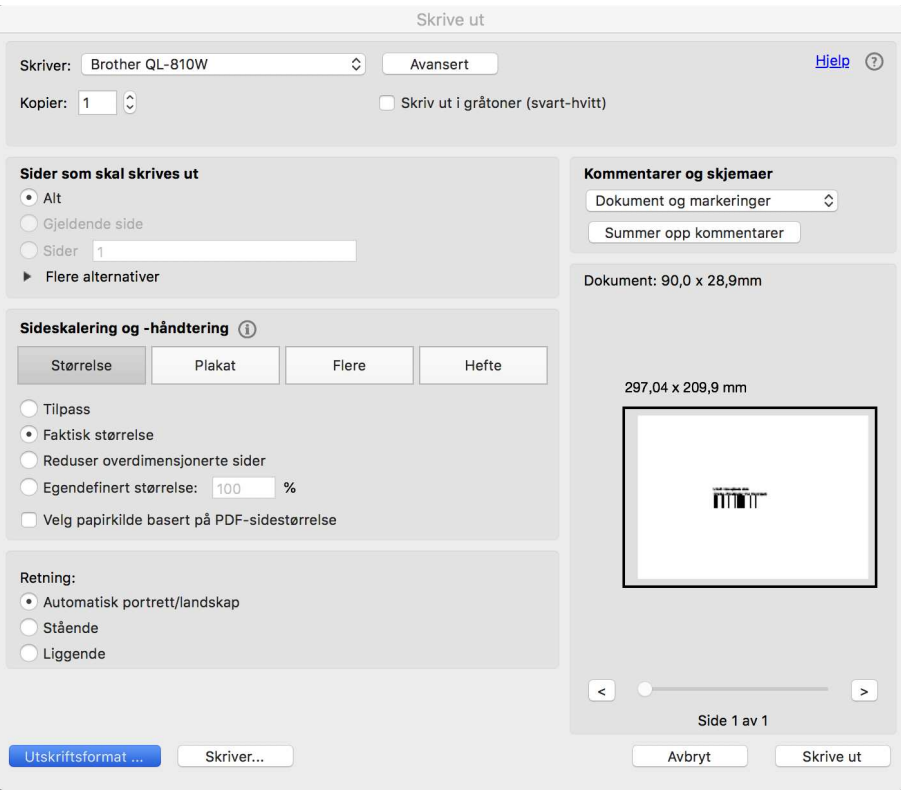

<span id="page-4-0"></span>Figur 5: Fra skriverinnstillinger trykker man på knappen *Utskriftsformat*.

### **3.2 Utskrift på en etikettskriver**

Man kan velge om man vil skrive ut alle klistrelappene, eller bare et utvalg. For å skrive ut alle velger man boken i tabellen *Titler* og trykker på knappen *Etikett 29x90mm*. Ønsker man kun å skrive ut én eller færre enn alle, så kan man velge hvilke eksemplarer man vil skrive ut ved å markere de eksemplarene man vil skrive ut i tabellen *Eksemplarer* og så trykke på knappen *Etikett 29x90mm* over tabellen. Man må huske å velge etikettskriveren, og hvis den ikke er stillt inn på 29x90mm, må man gjøre det før man sender etikettene til skriveren. Det holder vanligvis å gjøre denne innstillingen én gang. Skjermbildet vist i figur [5](#page-4-0) og [6 på neste side](#page-5-0) viser innstillingene for en vanlig etikettskriver.

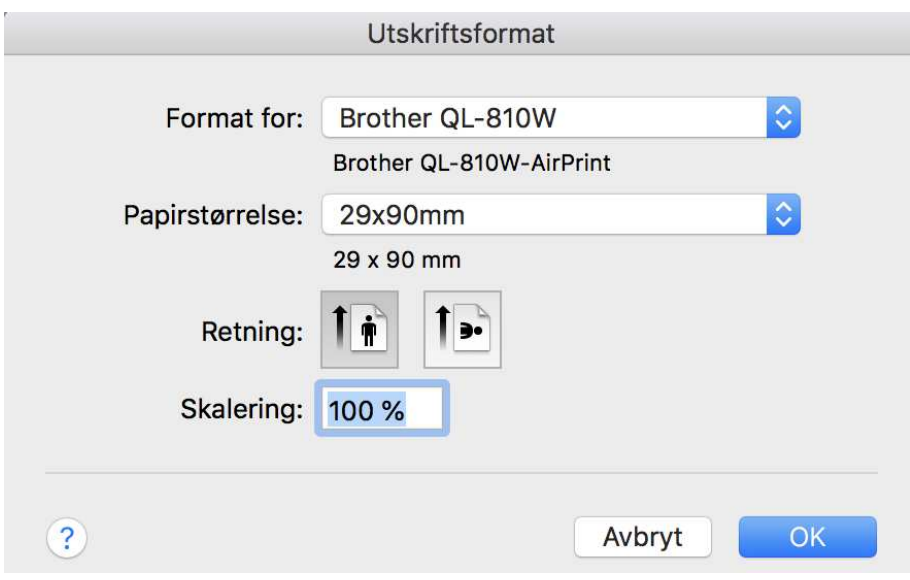

<span id="page-5-0"></span>Figur 6: Velg papirstørrelse 29x90mm.